### **WinVIS clientinstallatie**

#### **Inleiding**

WinVIS bestaat uit een hoofdprogramma "WinVIS" en een brede reeks aan WinVIS uitbreidingsmodules, alsmede een aantal hulpprogramma's en stuurprogramma's.

Als het goed is hebt u al een WinVIS MySQL Server installatie uitgevoerd. Dit is nl. vereist voorafgaand aan deze clientinstallatie, omdat dit installatieprogramma en WinVIS gegevens zullen willen wegschrijven naar de MySQL Server database. Die moet er dan dus wel zijn…

En zodra deze geïnstalleerd is, weet u ook het IP-adres van uw MySQL Server. Deze staat nl. in het tekstbestand dat bij de installatie van MySQL Server is aangemaakt: *C:\ProgramData\MySQL\MySQL Server 5.1\mysql\_installatielog.txt*.

Alle WinVIS gebruikers en werkstations maken gebruik van deze centrale database. Daarom moet op iedere werkplek of werkstation de clientinstallatie worden uitgevoerd.

Om de installatie te vergemakkelijken hebben we een installatieprogramma geschreven dat WinVIS op een standaard manier zoveel mogelijk automatisch zal installeren op uw werkplek of werkstation.

Het installatiebestand "*SetupCleanInstallWinVIS.exe*" is te downloaden o[p www.winvis.nl.](http://www.winvis.nl/)

#### **1. WinVIS clientinstallatie**

Dubbelklik op het installatiebestand. Zo nodig moet u akkoord geven voor het "aanbrengen van wijzigingen op uw apparaat". Klik dan op "Ja".

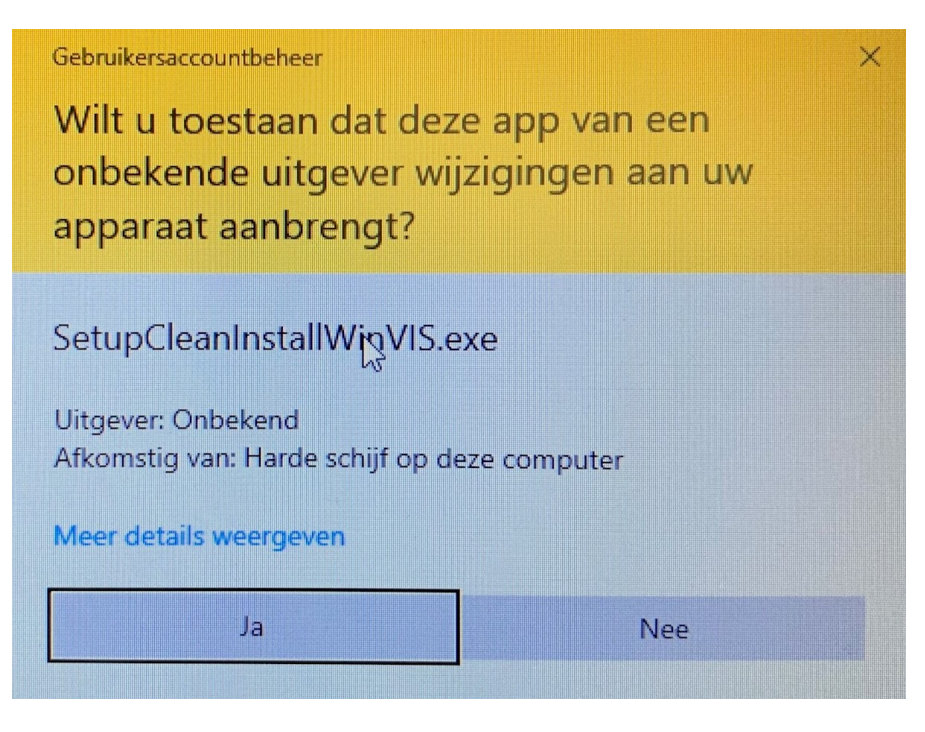

Het installatieprogramma zal vervolgens in beeld verschijnen.

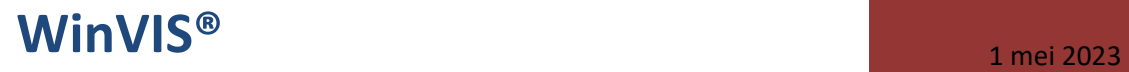

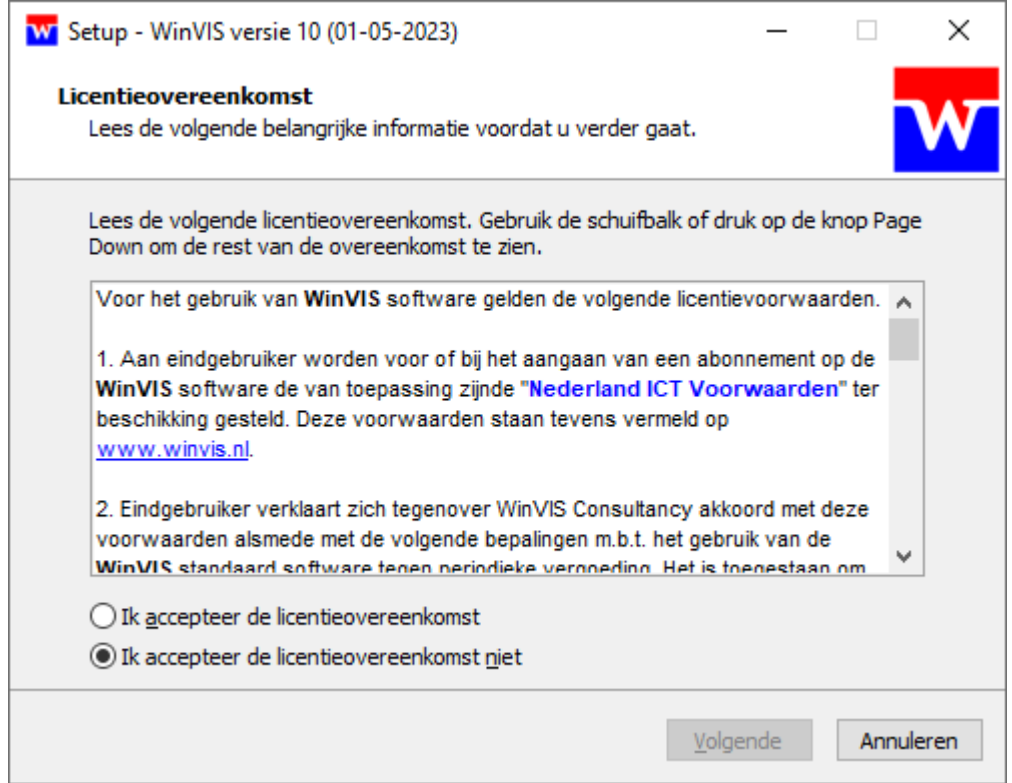

Voor het vervolgen van de installatie moet u de licentieovereenkomst accepteren.

NB: de volledige tekst m.b.t. de WinVIS licentie vindt u verderop in bijlage 1.

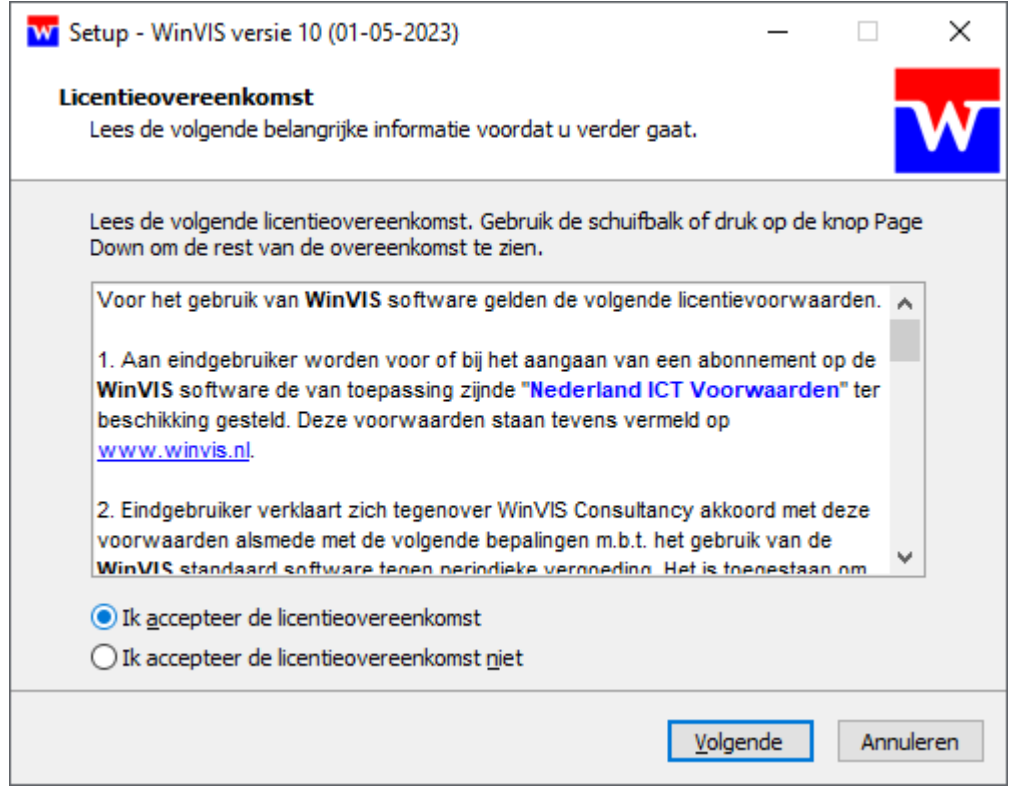

Vervolgens geeft het programma uitleg over WinVIS.

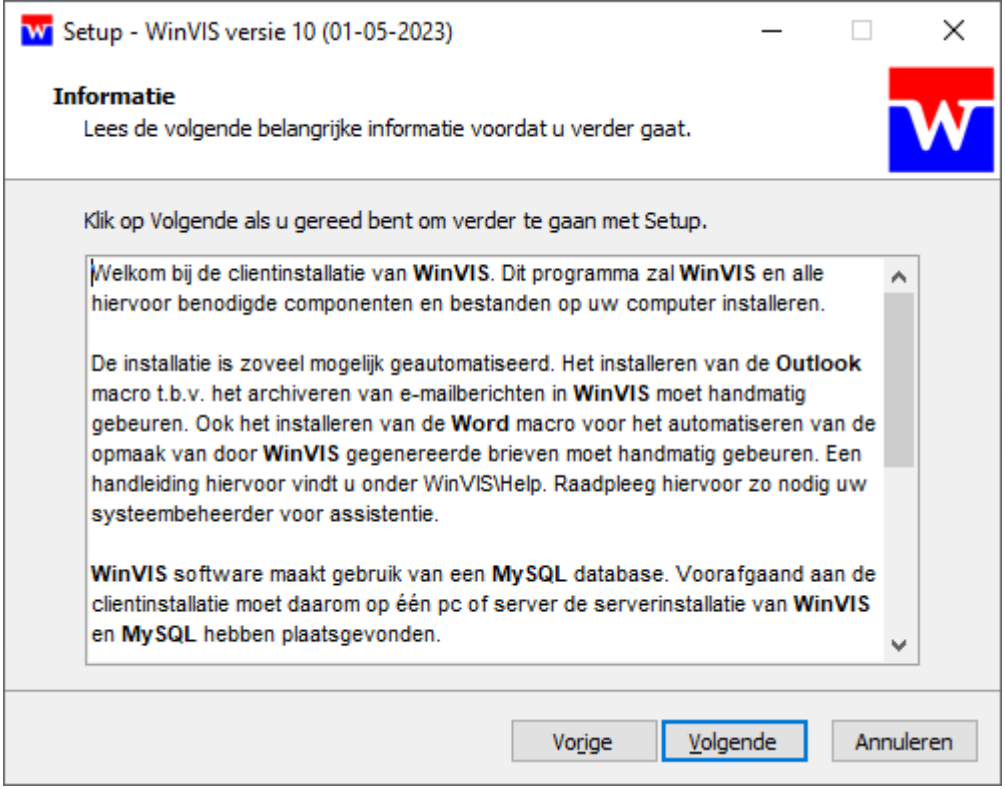

Lees dit goed en scroll ook naar onderen voor de volledige tekst.

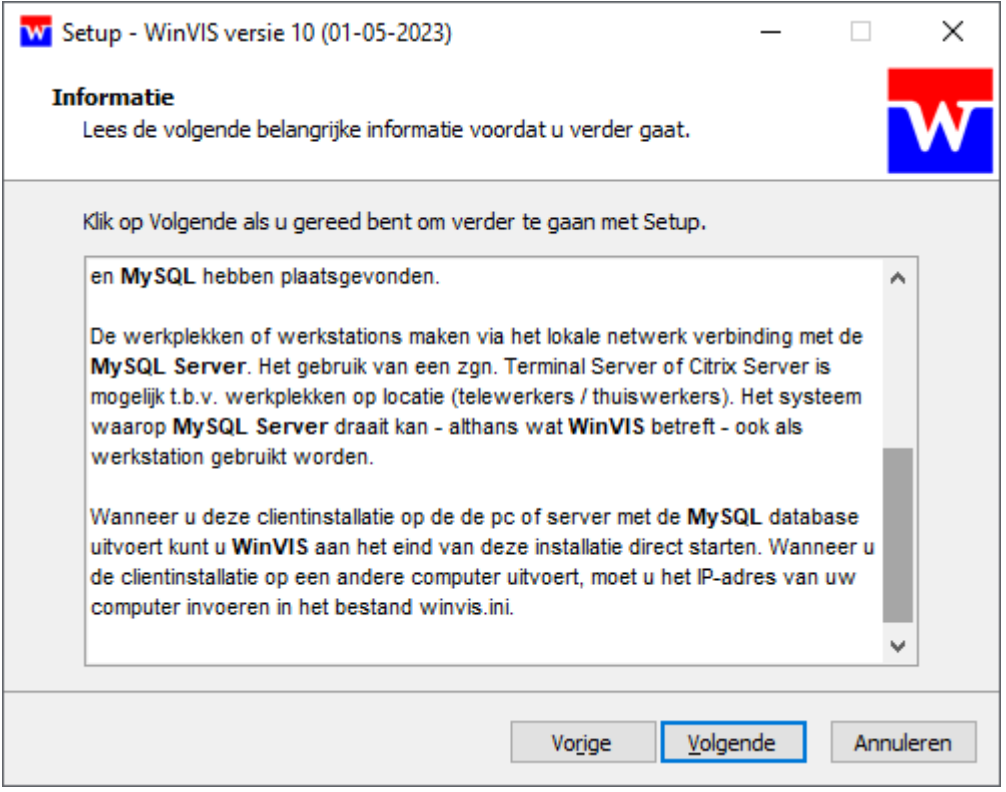

Klik op "Volgende" om door te gaan.

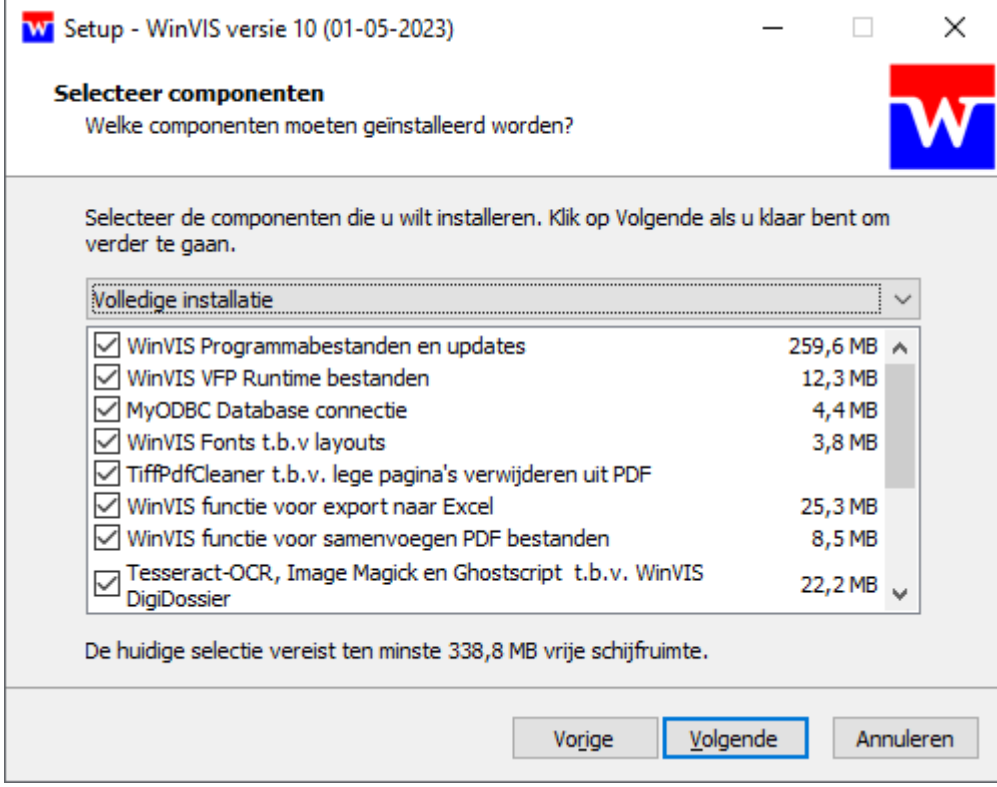

Scroll naar onderen om alle programma's en componenten te overzien.

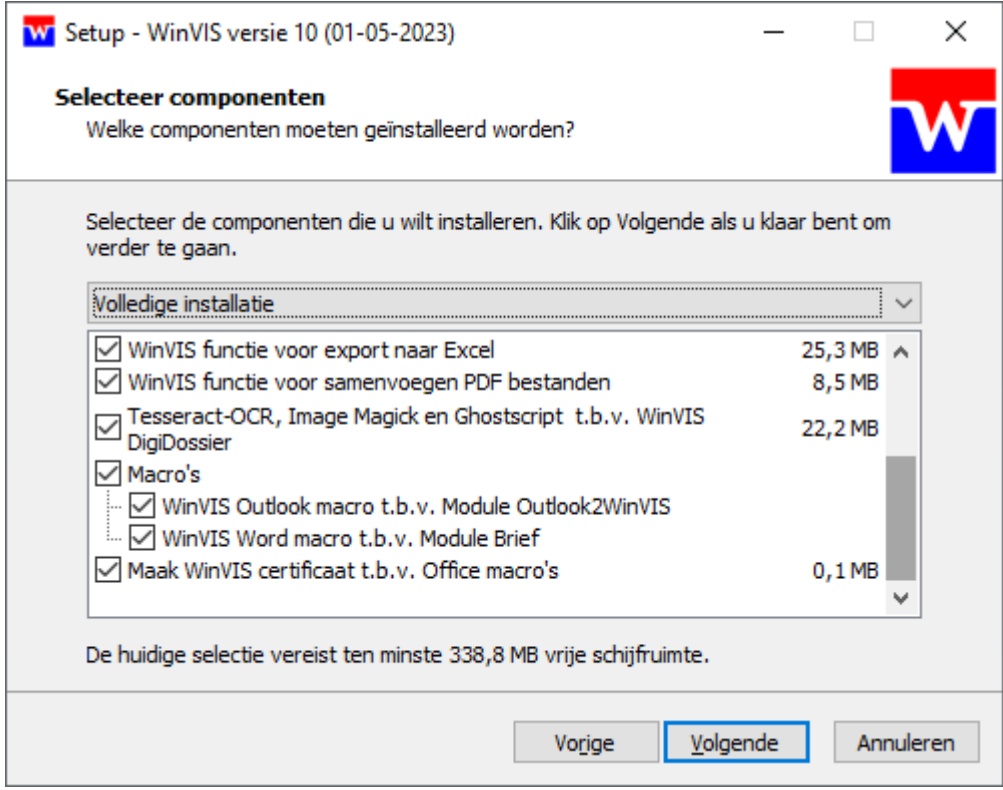

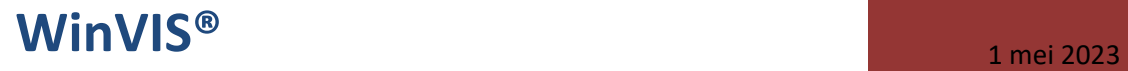

Klik op "Volgende" om door te gaan.

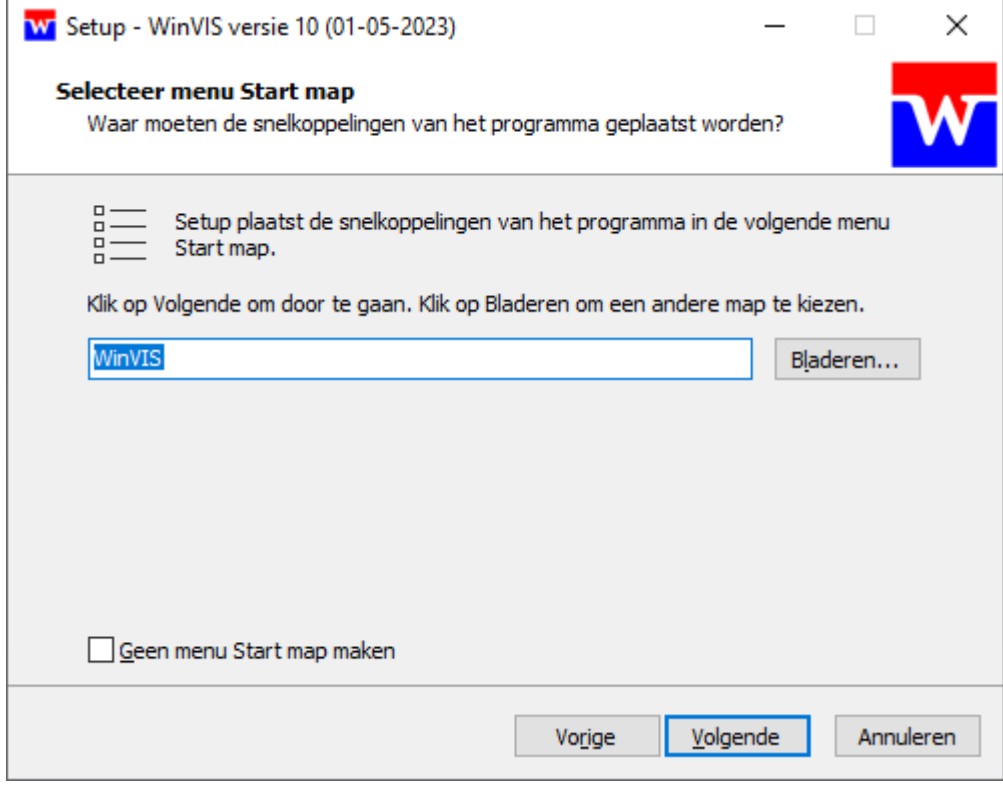

Klik op "Volgende" om door te gaan.

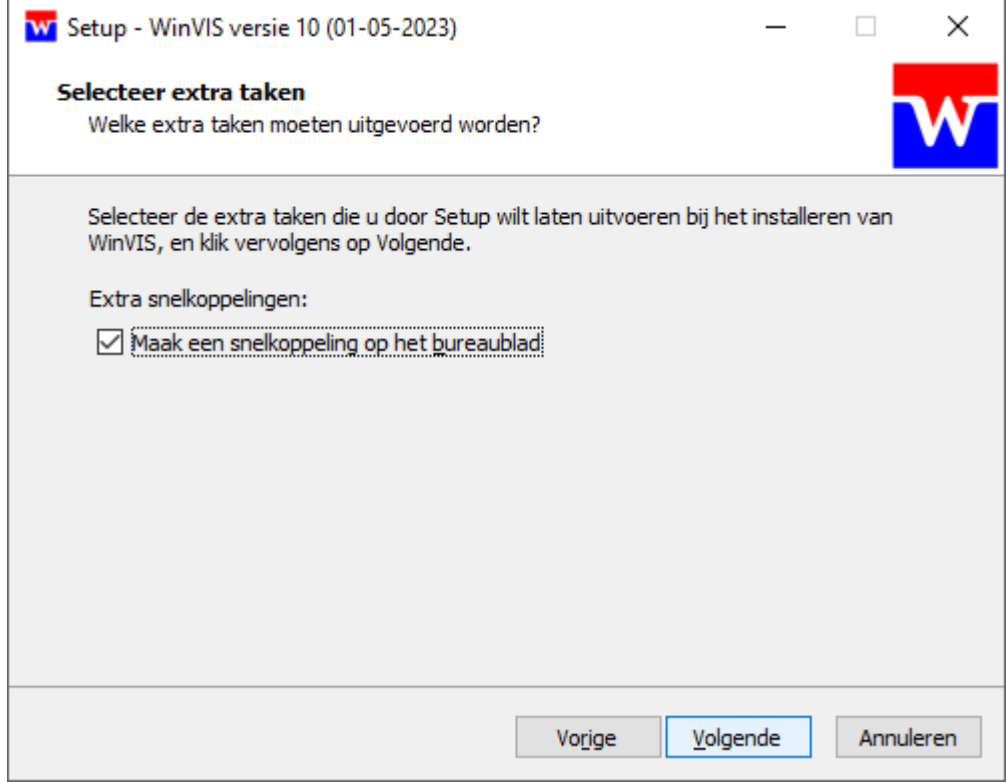

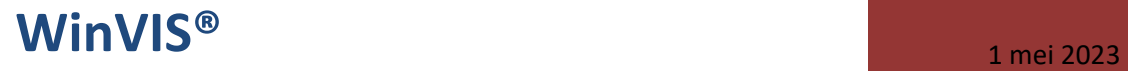

Klik nogmaals op "Volgende".

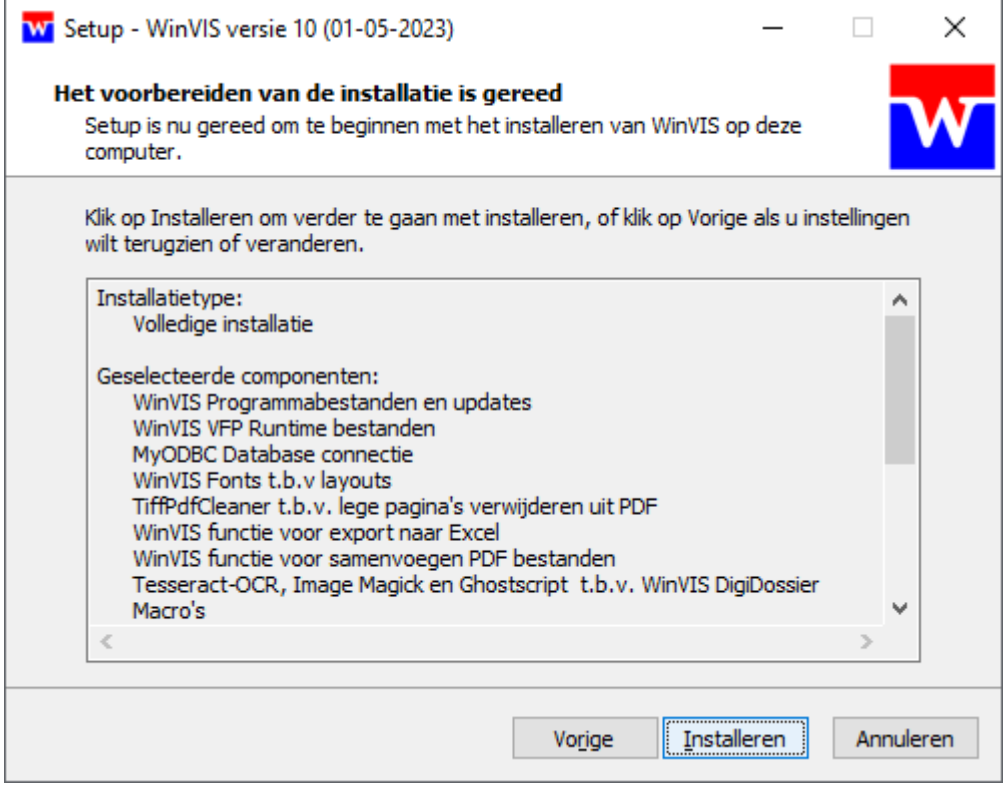

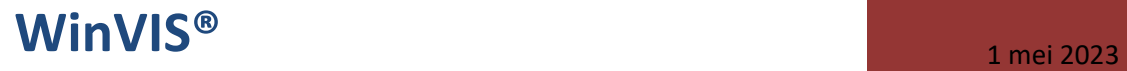

Scroll ook hier naar beneden om alle programma's en componenten te overzien.

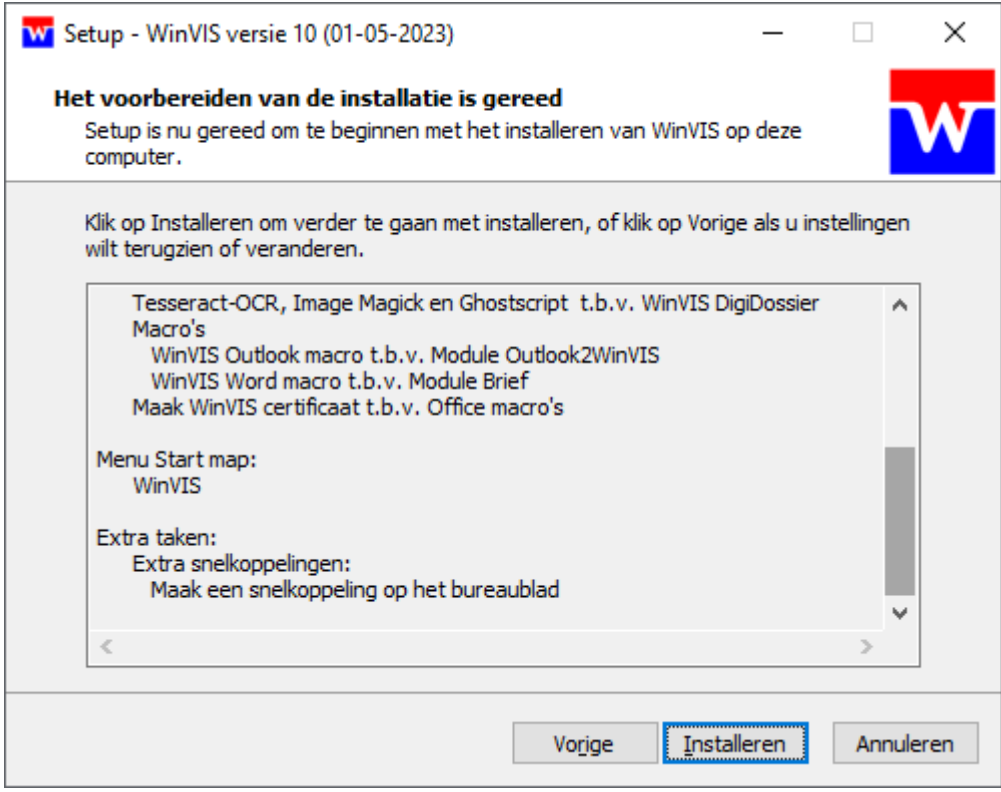

Klik op "Installeren" om met de installatie te beginnen.

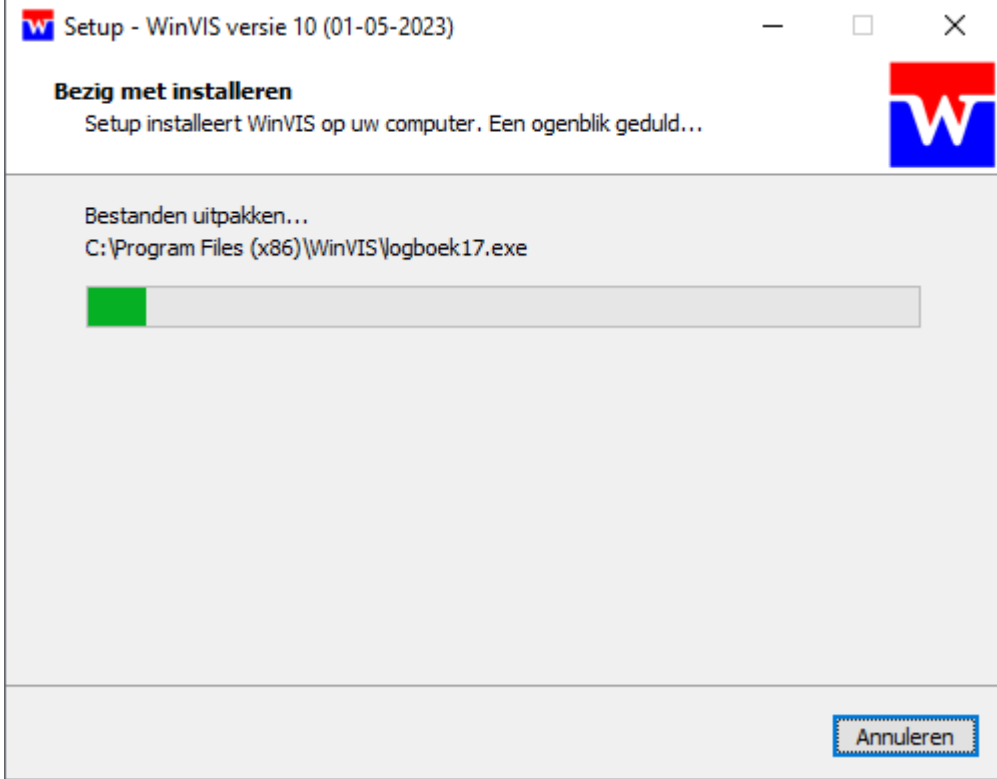

Wacht tot deze installatieprocedure doorlopen is.

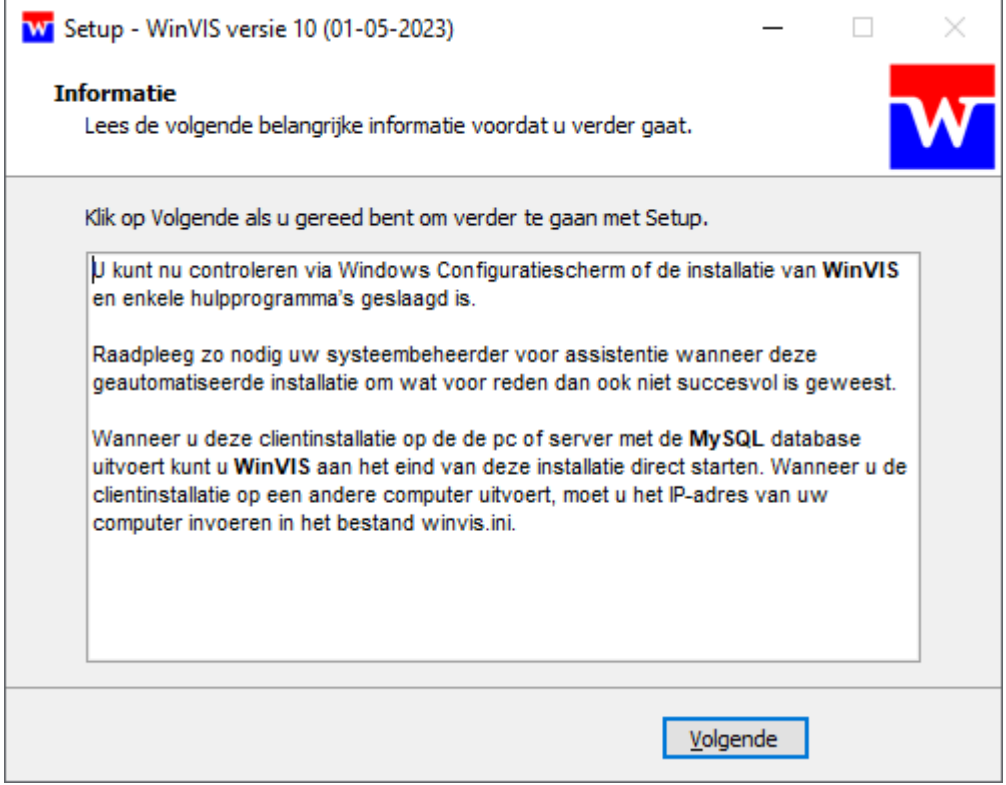

Na dit deel van de installatie komt dit scherm in beeld. U kunt de macro t.b.v. Word op uw bureaublad opslaan.

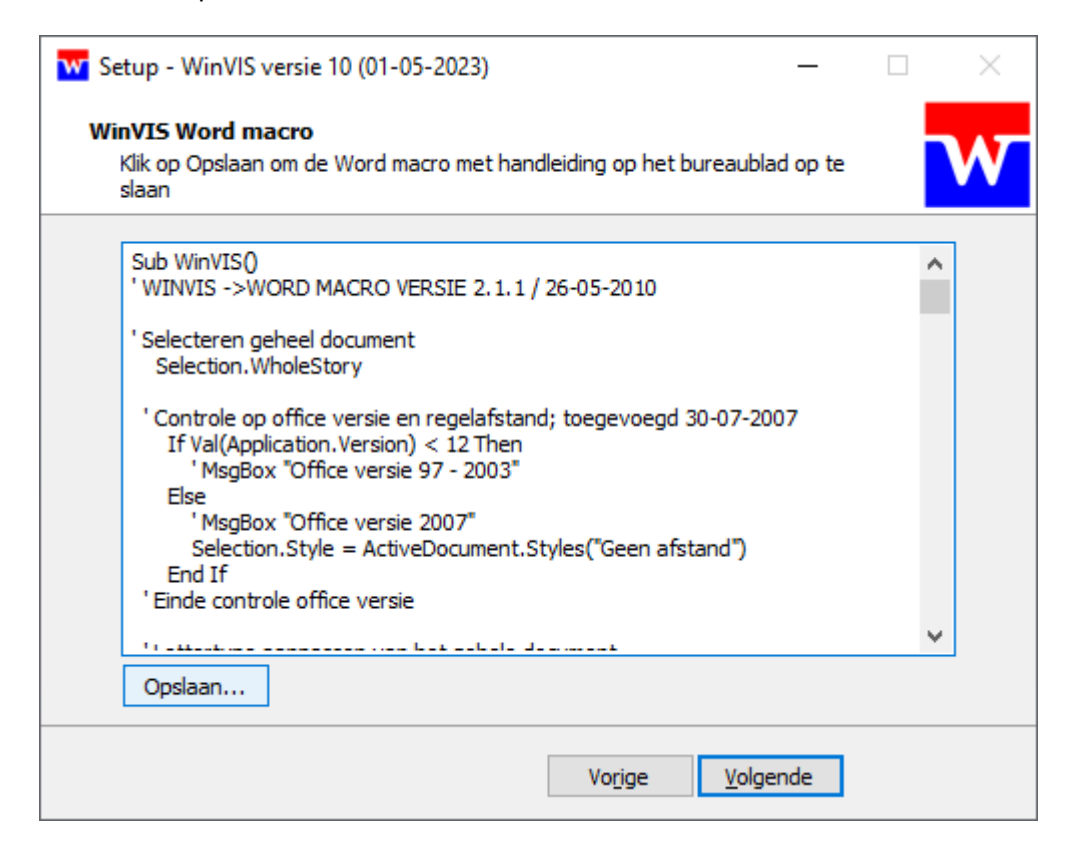

Deze macro kan worden toegevoegd aan MS Word om het opslaan van brieven en de opmaak hiervan te automatiseren wanneer u met WinVIS een brief aanmaakt.

Vervolgens kunt u ook een macro opslaan voor MS Outlook, waarmee u eenvoudig e-mailberichten in WinVIS kunt archiveren.

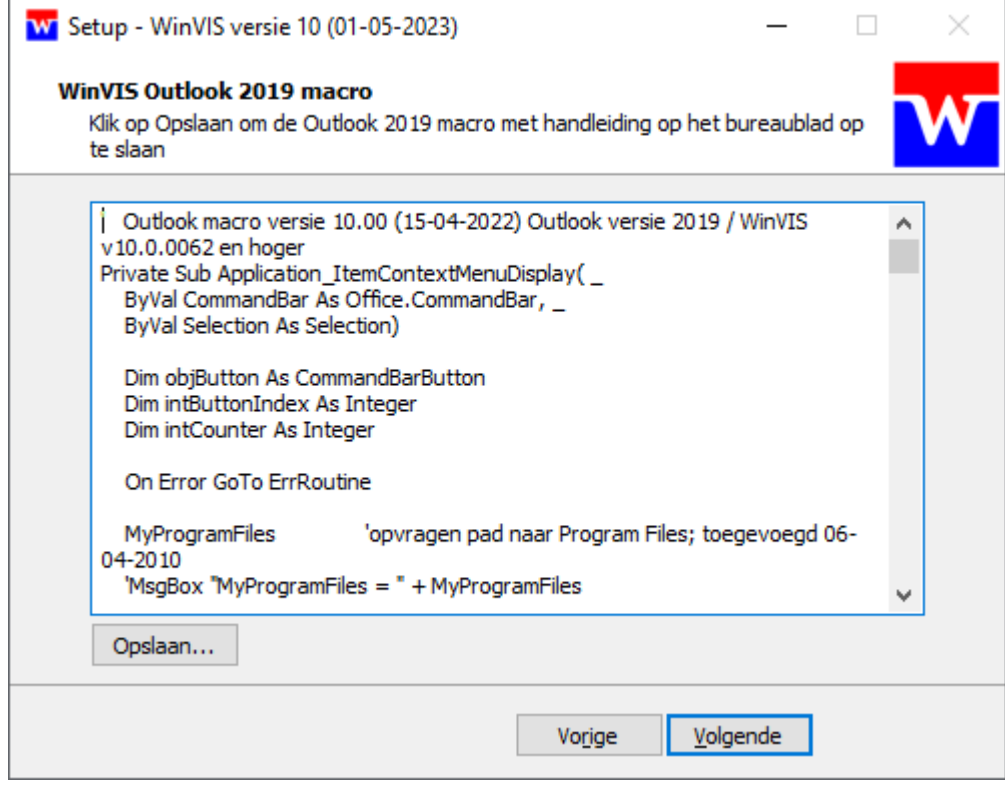

De installatie is nu bijna gereed. Laat beide vinkje staan. Het installatieprogramma zal dan een aantal certificaten installeren, die nodig zijn voor het communiceren met de website van de Kamer van Koophanden, voor opvragen van bedrijfsinformatie en adressen vanuit WinVIS.

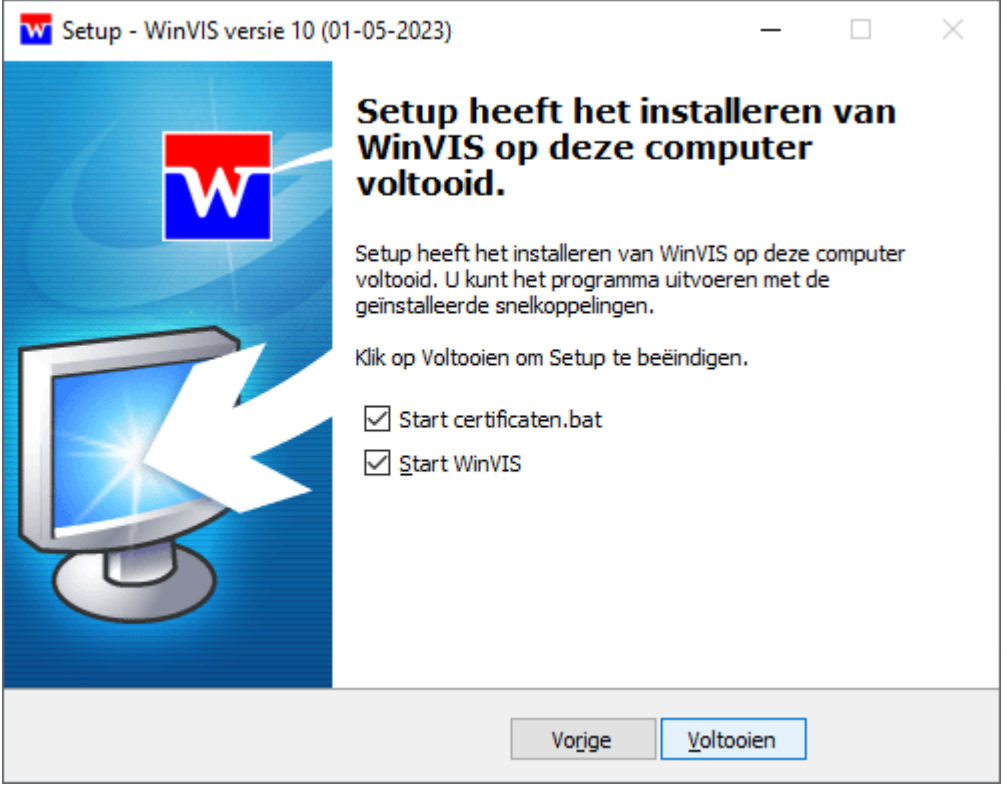

NB: Voor het gebruikt van de koppeling met de Kamer van Koophandel hebt u enkel nog een zgn. API-code nodig. Hiervoor sluit u een abonnement af bij de Kamer van Koophandel.

Wacht nog even met het klikken op "Voltooien" en lees eerst nog even het onderstaande!

#### **Pas op met "***Start WinVIS"*

Met het vinkje bij "*Start WinVIS*" wordt WinVIS automatisch gestart na de installatie. Wanneer u dit doet op de computer waarop ook MySQL Server geïnstalleerd staat gaat dat direct goed, omdat het IP-adres dan al juist ingesteld is via de term "localhost".

Echter, doet u dit echter op een andere werkplek of een ander werkstation dan kan WinVIS nog niet weten waar het de MySQL Server moet zoeken. U moet dan eerst een regel aanpassen in het bestand "*winvis.ini*". Dit bestand vindt u in de folder "*C:\ProgramData\WinVIS*" en ziet er als volgt uit:

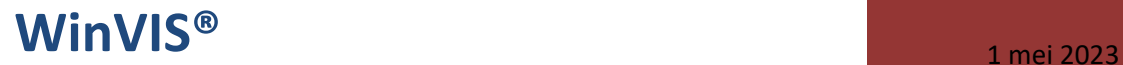

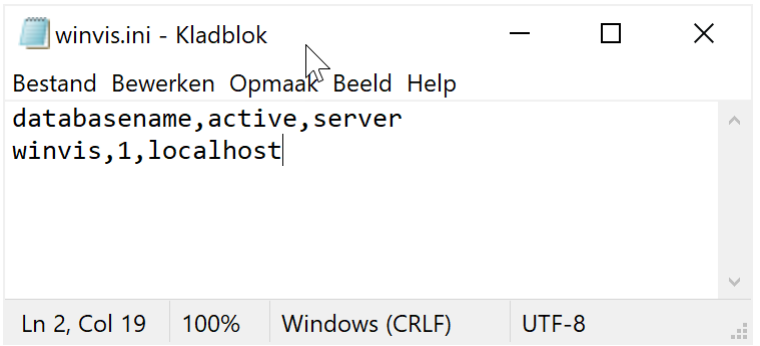

De eerste regel geeft de betekenis van de drie velden aan, hier hoeft u niets aan te wijzigen.

Vervang "localhost" door het MySQL Server IP-adres (zie hiervoor het bestand "*C:\ProgramData\ MySQL\MySQ Server 5.1\mysql\_IP-adres.txt*").

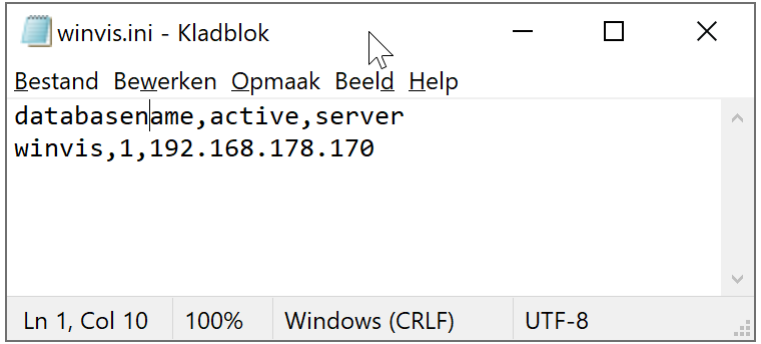

Dit *winvis.ini* bestand kan vervolgens op alle werkplekken en werkstations gebruikt worden.

Nadat dit bestand aangepast is en de wijzigingen opgeslagen zijn kunt u WinVIS direct starten. Hebt u net de WinVIS clientinstallatie uitgevoerd, dan kunt u nu - eindelijk - klikken op "Voltooien". WinVIS kan de database nu vinden aan de hand van het hierboven ingevulde IP-adres.

NB: We gaan er hierbij vanuit dat alle werkplekken en werkstations die WinVIS gaan gebruiken al op een juiste manier in een netwerk verbonden zijn, als werkgroep of als lid van een domein. Raadpleeg zo nodig uw systeembeheerder voor de juiste netwerkinstellingen en koppelingen.

**Tot slot:** U kunt voor WinVIS meerdere databases en gescheiden administraties aanmaken, bijvoorbeeld wanneer u meer dan één bedrijfsadministratie voert!

Voeg dan een regel toe per database. Per regel vult u in: (1) de database naam (zonder spaties), (1) cijfer 1 (voor een actieve database) of cijfer 0 (voor een inactieve database) en (3) het IP-adres van de MySQL Server. Het IP-adres is bij meerdere databases normaal gesproken steeds hetzelfde.

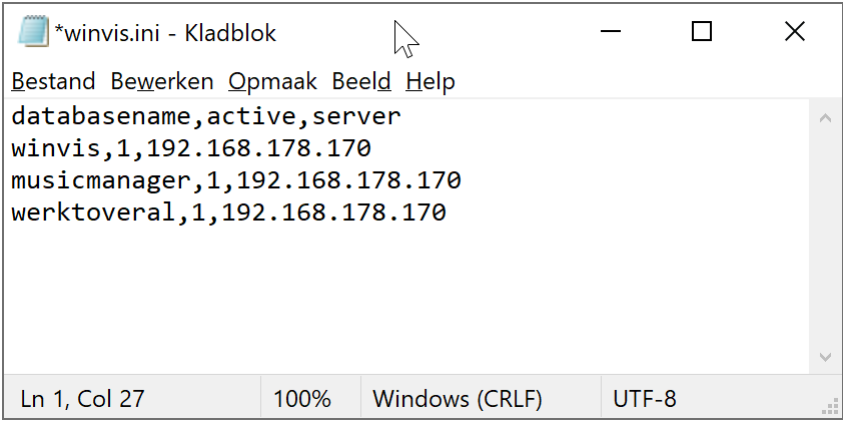

In bovenstaand scherm zijn dus drie administraties (en databases) zichtbaar, die alle drie op dezelfde MySQL Server draaien. U kunt deze administraties gelijktijdig gebruiken, iedere gebruiker of werplek kan een andere administratie gebruiken.

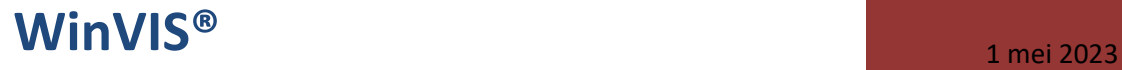

Hebt u meerdere WinVIS databases en administraties aangemaakt dan krijgt u bij het starten van WinVIS een keuzescherm.

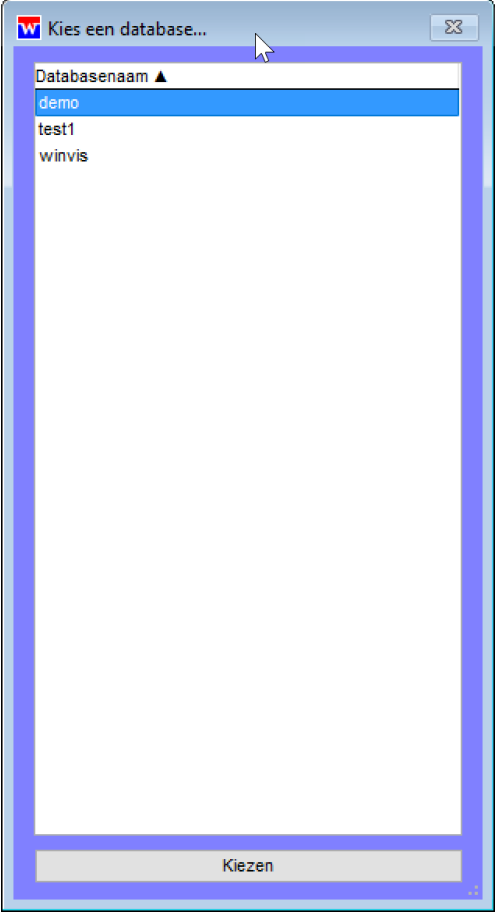

Na het maken van een keuze werkt WinVIS én alle bijbehorende modules automatisch met die database en die administratie.

Raakt u het zicht kwijt op de administratie waarin u eigenlijk werkt, dan kunt u dit opvragen via het menu *Help* -> *Over WinVIS*. De naam van de database staat achter de programmatitel vermeld.

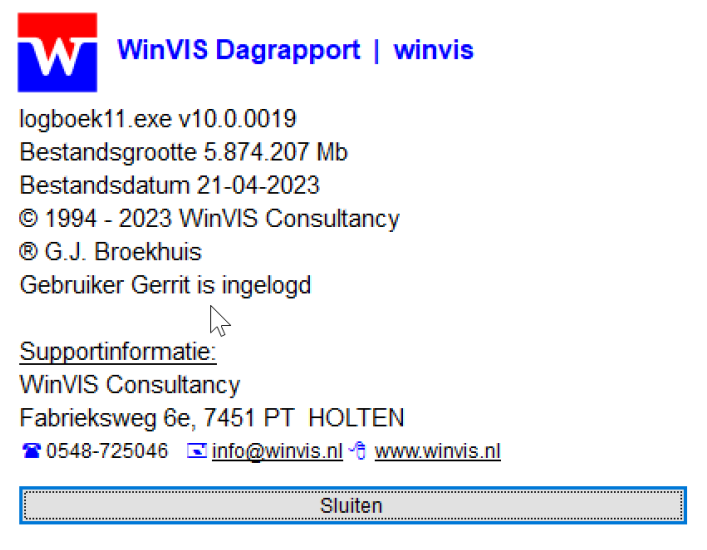

In bovenstaand geval werkt u dus in de administratie "winvis".

#### **2. Inrichting nieuwe WinVIS database**

Wanneer WinVIS voor het eerst geïnstalleerd wordt zal WinVIS in de MySQL Server naar de database zoeken, die vermeld staat in het *winvis.ini* bestand. Standaard heet die database "winvis". Kan Win-VIS de database niet vinden, dan komt het onderstaande installatiescherm in beeld.

Hierin is voorbeeldinformatie ingevuld. U moet deze informatie natuurlijk vervangen door de juiste informatie van de organisatie waarvoor u een database wilt aanmaken. Let op dat u de informatie zonder fouten invult. Wanneer u vanuit WinVIS nl. een licentie wilt aanvragen en bestellen wordt deze bedrijfsinformatie hiervoor gebruikt.

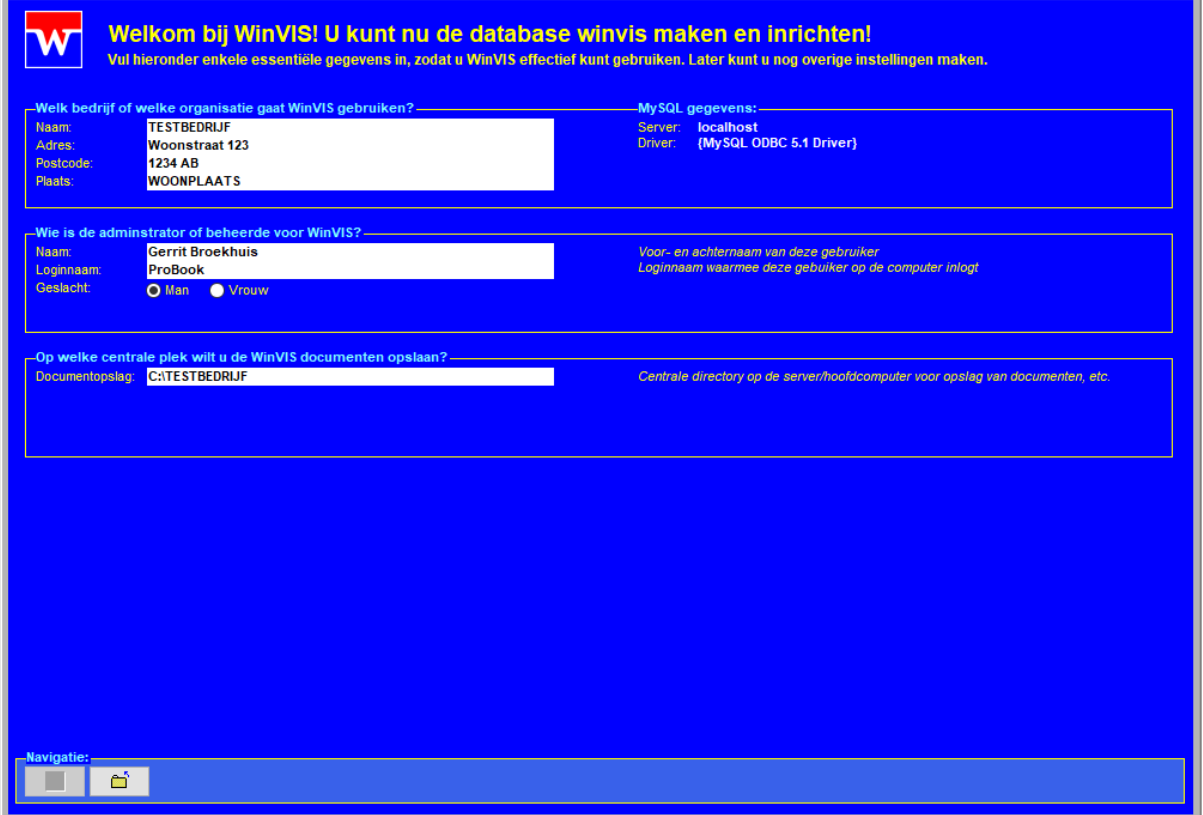

Door het invoeren van de juiste informatie in bovenstaand scherm zal onder "Navigatie" de linker knop geactiveerd worden.

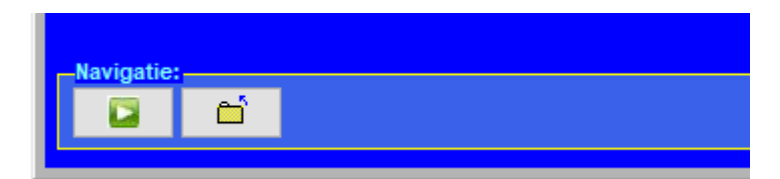

Klik op de knop met het groene symbool en het installatieprogramma zal beginnen met het aanmaken van de database en de benodigde tabellen en met het toevoegen van basisinformatie aan de administratie. Denk bij dat laatste bijvoorbeeld aan BTW-codes en een postcode tabel.

Onderin het scherm geeft het programma de installatiestatus weer. Het toevoegen van sommige informatie kan even duren, blijf daarom geduldig wachten.

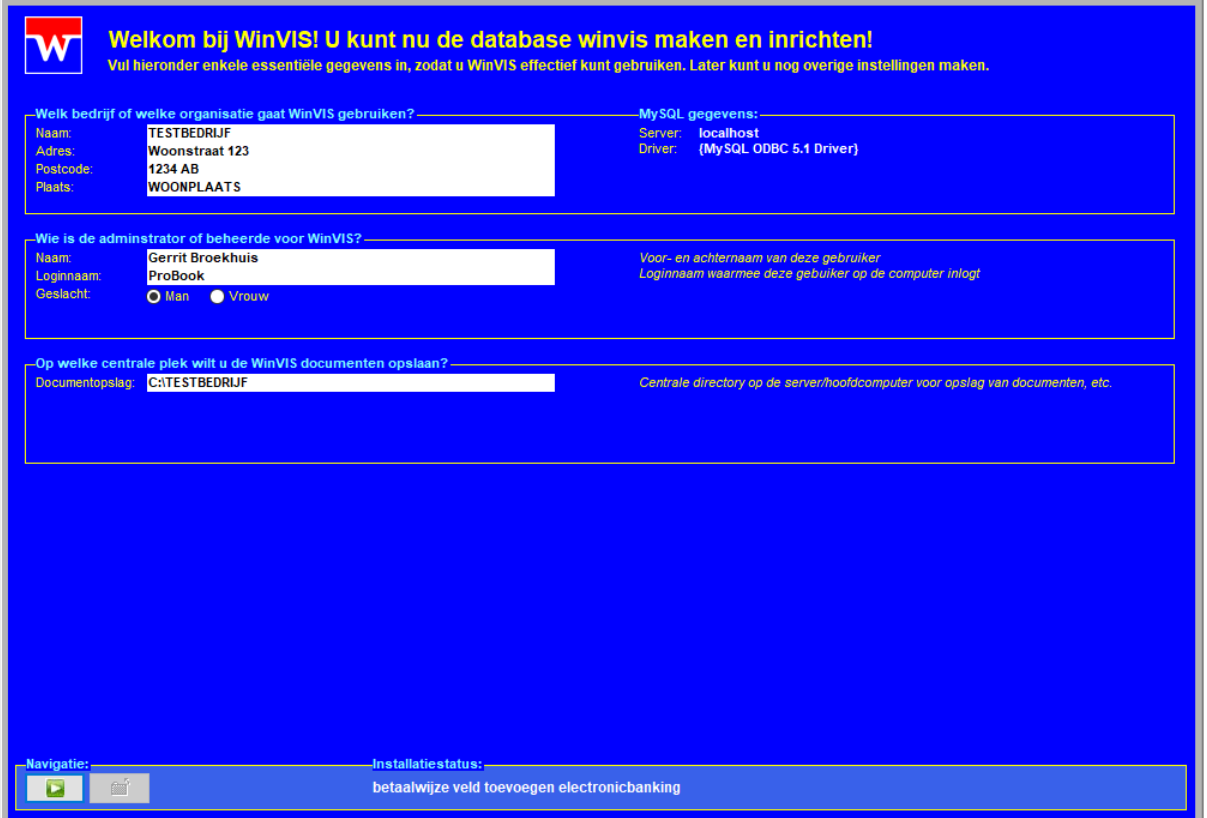

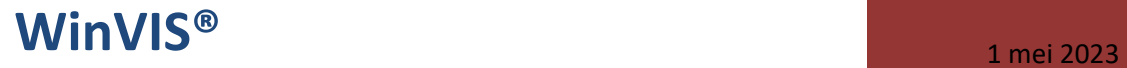

Zodra alles is aangemaakt zal het programma automatisch herstarten en komt het standaard welkomscherm van WinVIS in beeld.

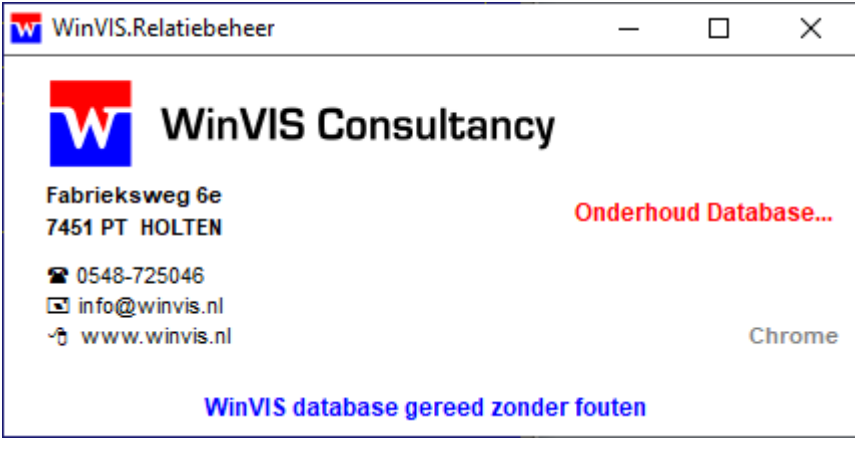

Hierna komt direct het WinVIS hoofdprogramma in beeld, met de gegevens van de hiervoor ingevoerde organisatie.

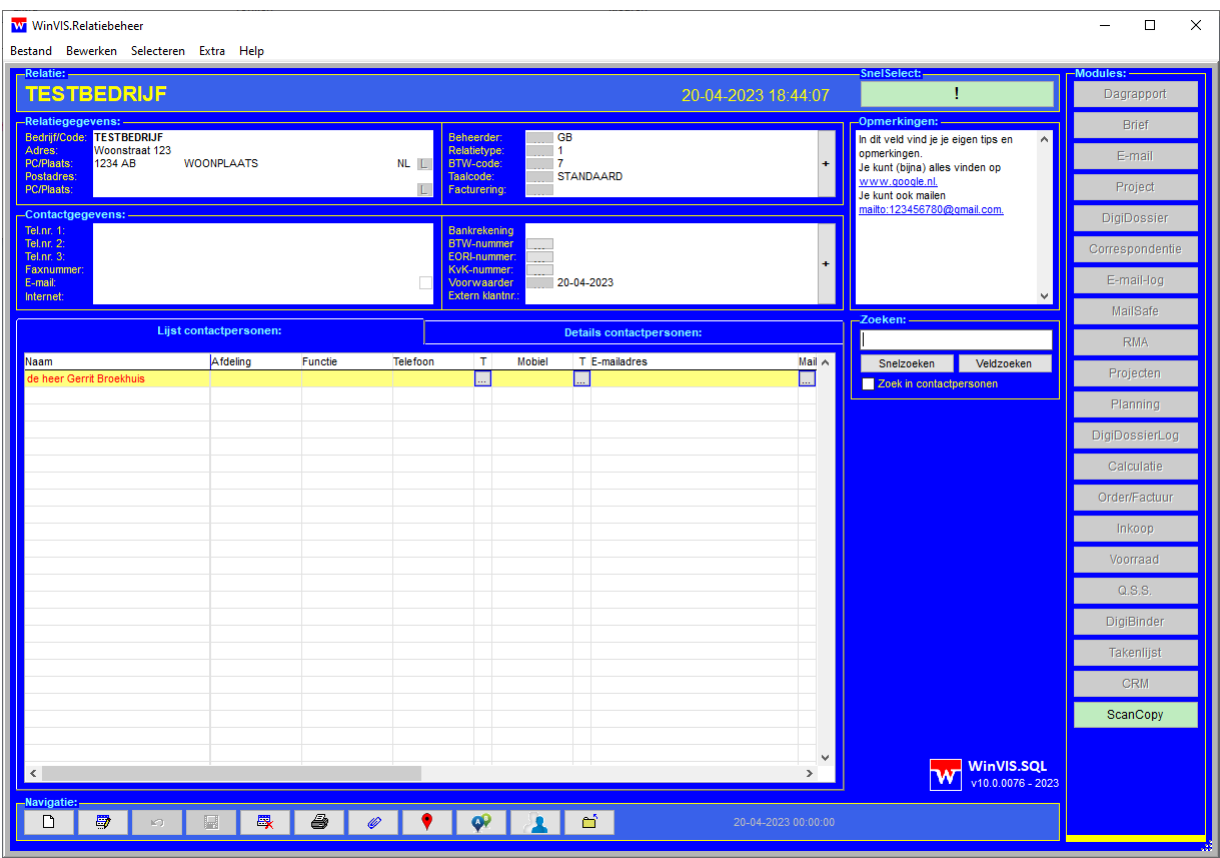

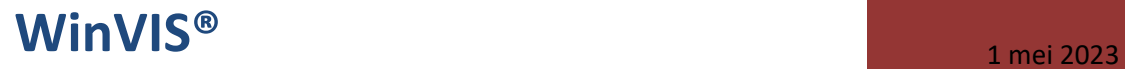

Op het bureaublad is een WinVIS icoon aangemaakt. (Ja, er staat ook eenzelfde icoon voor MySQL Backup voor WinVIS).

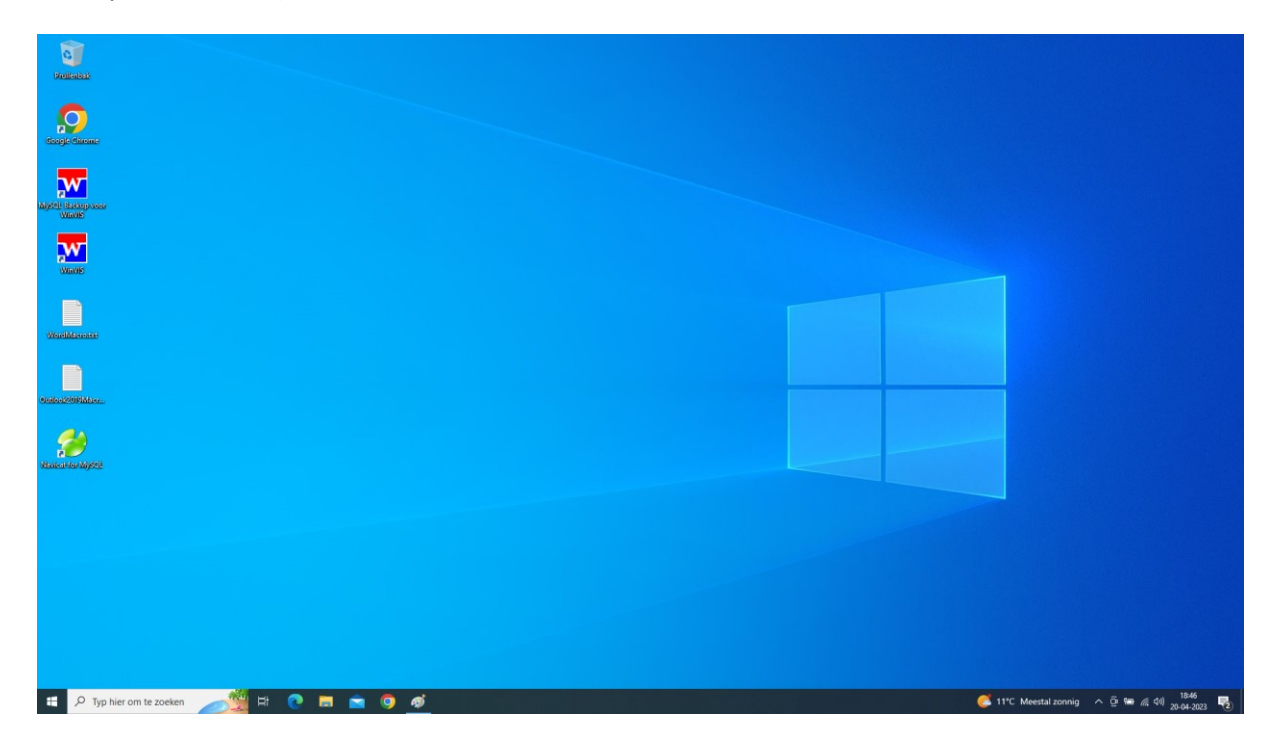

#### **2. Controleren installatie WinVIS**

Allereerst kunt u dit controleren in het Windows configuratiescherm. Hierin vindt u als alles goed verlopen o.m. de volgende regels:

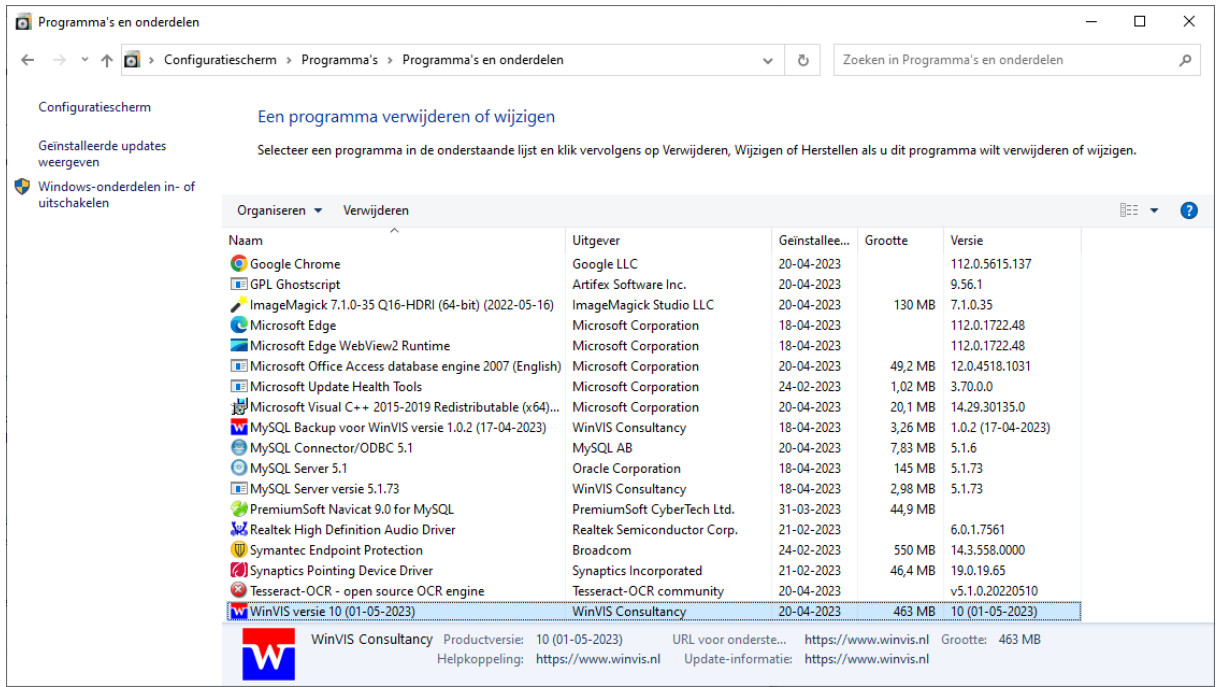

Bij een volledige clientinstallatie worden de volgende onderdelen geïnstalleerd en in het configuratiescherm zichtbaar:

- o WinVIS versie 10
- o TiffPdfCleaner
- o Tesseract-OCR open source OCR engine
- o ImageMagick 7.10.0-35 Q16-HDRI (64-bit)
- o GPL Ghostscript
- o Microsoft Office Access database engine 2007 (English)

#### **3. Aanvragen WinVIS licentie(s)**

Nadat WinVIS geïnstalleerd is begint natuurlijk het verder inrichten van de administratie en het leren werken met het programma. Hierover meer in een ander help-document.

Het aanvragen van één of meer WinVIS licenties gaat als volgt. U gaat allereerst in WinVIS naar het menu Help en selecteert "*WinVIS Licentiecode*".

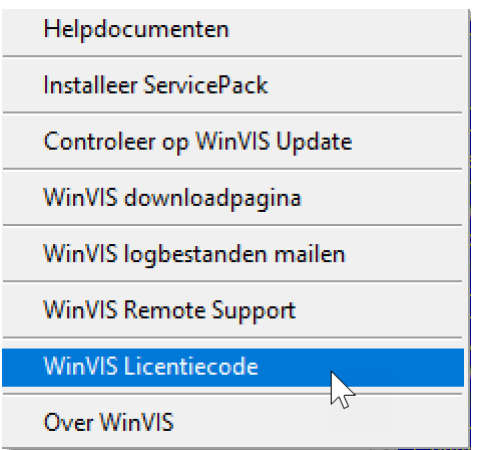

Het volgende scherm komt in beeld.

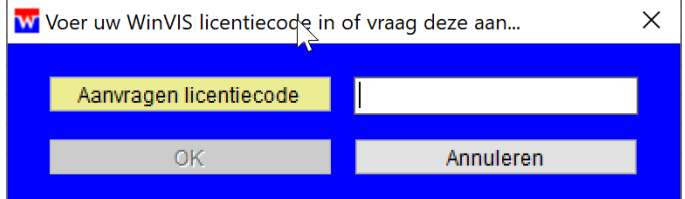

Hebt u nog geen licentiecode, klik dan op de gele knop "Aanvragen licentiecode".

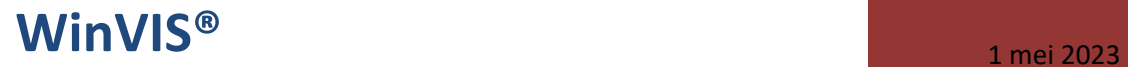

Het volgende scherm met het aanvraagformulier komt in beeld:

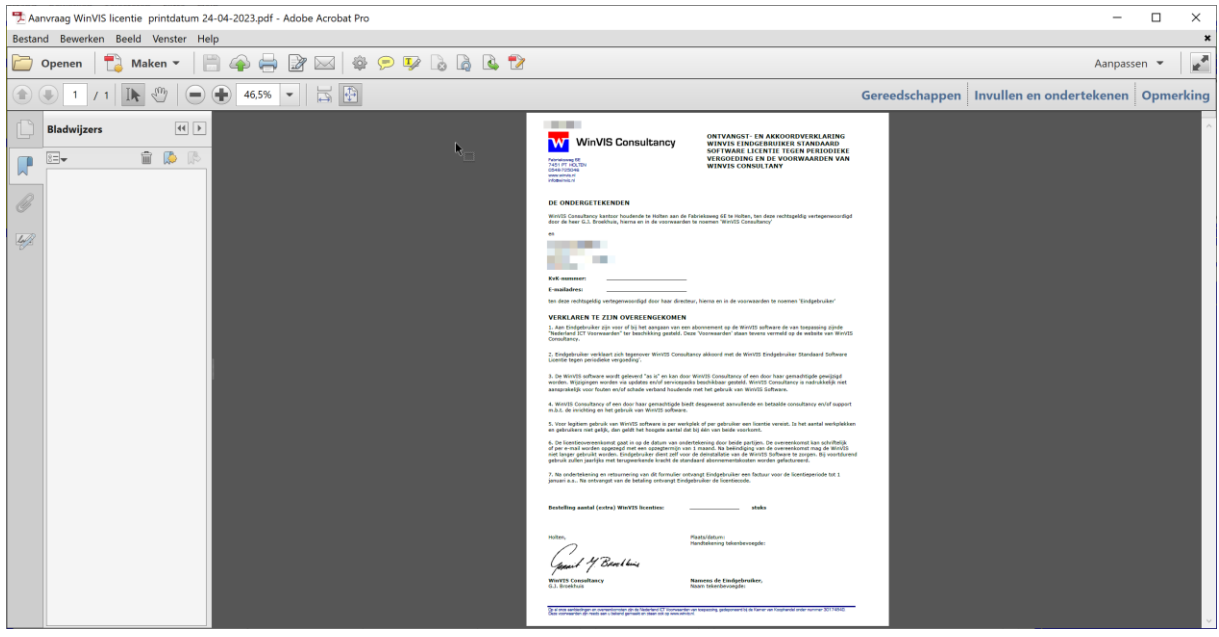

U kunt de pagina desgewenst uitvergroten en verder op het scherm bekijken. Druk deze pagina af en vul de op het formulier gevraagde informatie in. Onderteken het formulier en verstuur de getekende versie per e-mail naa[r info@winvis.nl.](mailto:info@winvis.nl)

U ontvangt hierop een factuur voor de 1<sup>e</sup> periode, nl. tot en met 31 december van het lopende jaar. Direct na betaling van deze factuur ontvangt u de licentiecode. Deze licentiecode vult u in op hetzelfde scherm als waarmee u de aanvraag hebt gedaan.

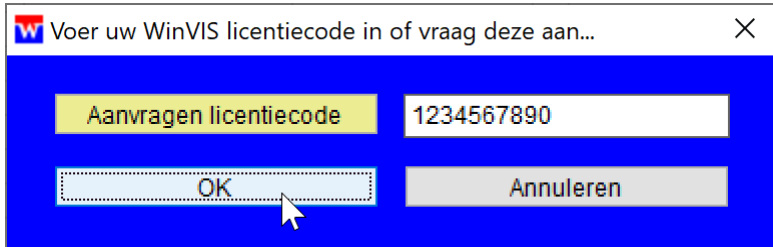

Klik vervolgens op OK en uw licentie is geactiveerd.

#### **4. Kosten**

Dit installatieprogramma is beschikbaar voor alle WinVIS gebruikers met een geldige licentie én voor het installeren van de demo-versie van WinVIS. Voor een geldige licentie - zonder beperkingen - sluit u een abonnement af voor het gewenste aantal gebruikers of het aantal werkplekken, zie hiervoor bijlage 1.

#### **5. Document revisiehistorie**

2023-05 eerste versie helpdocument

#### **Bijlage 1**

Voor het gebruik van **WinVIS** software gelden de volgende licentievoorwaarden.

1. Aan eindgebruiker worden voor of bij het aangaan van een abonnement op de **WinVIS** software de van toepassing zijnde "**Nederland ICT Voorwaarden**" ter beschikking gesteld. Deze voorwaarden staan tevens vermeld o[p www.winvis.nl.](http://www.winvis.nl/)

2. Eindgebruiker verklaart zich tegenover WinVIS Consultancy akkoord met deze voorwaarden alsmede met de volgende bepalingen m.b.t. het gebruik van de **WinVIS** standaard software tegen periodieke vergoeding. Het is toegestaan om tijdelijk de **WinVIS** software zonder periodieke vergoeding te gebruiken met een zgn. demo-licentie met een gelimiteerde functionaliteit.

3. De **WinVIS** software wordt geleverd "as is" en kan door **WinVIS Consultancy** of een door haar gemachtigde gewijzigd worden. Wijzigingen worden via updates en/of servicepacks beschikbaar gesteld. **WinVIS Consultancy** is nadrukkelijk niet aansprakelijk voor fouten en/of schade verband houdende met het gebruik van **WinVIS** Software.

4. **WinVIS Consultancy** of een door haar gemachtigde biedt desgewenst aanvullende consultancy en/of support tegen betaling m.b.t. de inrichting en het gebruik van **WinVIS** software.

5. Voor legitiem gebruik van **WinVIS** software en met volledige functionaliteit is per werkplek of per gebruiker een licentie vereist. Is het aantal werkplekken en gebruikers niet gelijk, dan geldt het hoogste aantal dat bij één van beide voorkomt. **WinVIS Consultancy** is gerechtigd het aantal gebruikers te monitoren.

6. Een legitieme licentie met volledige functionaliteit gaat in op de datum van ondertekening door beide partijen. De overeenkomst kan schriftelijk of per e-mail worden opgezegd met een opzegtermijn van 1 maand. Na beëindiging van de overeenkomst mag de **WinVIS** software niet langer gebruikt worden. De met **WinVIS** geproduceerde documenten en bestanden blijven beschikbaar voor Eindgebruiker. Eindgebruiker dient zelf voor de deïnstallatie van de **WinVIS** software te zorgen. Bij voortdurend gebruik na afloop van de opzegtermijn zullen met terugwerkende kracht de standaard abonnementskosten worden gefactureerd.

7. Na ondertekening en retournering van het **WinVIS** licentie aanvraagformulier ontvangt eindgebruiker een factuur voor de licentieperiode tot en met 31 december van het lopende jaar. U vindt dit aanvraagformulier in de **WinVIS** software. Na ontvangst van de betaling ontvangt eindgebruiker een licentiecode.

**WinVIS Consultancy** [info@winvis.nl](mailto:info@winvis.nl) [www.winvis.nl](http://www.winvis.nl/)